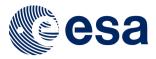

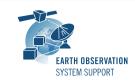

Issue: 1.0 Date: 16/12/2016

Page: 1 / 7

## HOW TO ADD A USER DEFINED SPACECRAFT TO ESOV

The purpose of this note is to describe how to add a user-defined spacecraft to Esov NG.

#### 1. REFRERENCE DOCUMENTS

[REF 1] Earth Observation Mission CFI Software - EO Data Handling User Manual - Date 15/04/2015 - Ref. EO-MA-DMS-GS-0007 [REF 2] Esov NG Software User Manual - Issue 2.3 - Date: 11/12/2015 - Ref. PE-SW-ESA-GS-154 2.3

#### 2. PRELIMINARY STEP: DEFINE MISSION FILES FROM SATELLITE EXAMPLE

The procedure to create a new mission from the satellite example provided as part of the Esov installation package is detailed in the steps below.

- a) On the file system, go to the subfolder 'instrument\_swath' in the Esov NG installation directory. Make a copy of the folder "SAT\_EXAMPLE" and rename it with the name of the new spacecraft (in capital letters, e.g. NEWSAT)
- b) Go to the new subfolder. Rename the Satellite Identification File (extension .IDF) to the name of the new spacecraft (e.g., NEWSAT.idf)
- c) Edit the IDF file as follows:
  - Change the filename and the spacecraft name accordingly (e.g. to NEWSAT).
  - o Change the Eecfi\_Id to the enumeration value foreseen for this spacecraft, or set to '200' if no enumeration value has been specified yet.
  - $\circ$  Set the File\_Extension, which is used to associate the Swath Definition Files (SDF) to a spacecraft
  - o The orbit parameters in the Default\_Settings section need to be updated according to the new mission
  - The minimum and maximum number of orbits per day (fields Min\_Orbits\_Day and Max\_Orbit\_Day) can be translated into minimum and maximum altitude range for the mission, so they need to be updated consistently with the repeat cycle and cycle length values
- d) Add all instruments of the new spacecraft to the 'List\_of\_Instruments' (or modify the example sensors)
- e) Add the Swath Definition Files (SDF) for all instruments of the new spacecraft to the new subfolder. The spacecraft name and instrument names need to be set consistently in the relevant fields of the SDF files. The SDF file format is described in EO CFI SW Data Handling User Manual [REF 1]
- f) Restart Esov NG and select 'File --> New' in the file menu. The new spacecraft name "NEWSAT" will appear in the drop-down list of spacecrafts and can be selected to create a new scenario

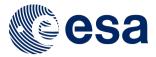

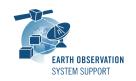

Issue: 1.0

Date: 16/12/2016

Page: 2 / 7

g) It is recommended to move the folder with the user defined satellite to the "user\_instrument\_swath" folder in the application directory. In this way the user defined satellite is not overwritten if a newer version of Esov is installed in the same location. Details about where to find the application directory (the location is platform dependent), can be found in Section 2.5.2 of the Esov User Manual [REF 2].

### 3. PRELIMINARY STEP: INSTALL READY-TO-USE MISSION PACKAGE

The procedure to install a new mission package (e.g. NEWSAT.zip) is as follows:

- a) On the file system, go to the subfolder 'instrument\_swath' in the Esov NG installation directory. Unzip the package and copy the folder "NEWSAT" to the Esov NG application folder
- b) Restart Esov NG and select 'File --> New' in the file menu. The new spacecraft name "NEWSAT" will appear in the drop-down list of spacecrafts and can be selected to create a new scenario
- c) It is recommended to move the folder with the user defined satellite to the "user\_instrument\_swath" folder in the application directory. In this way the user defined satellite is not overwritten if a newer version of Esov is installed in the same location. Details about where to find the application directory (the location is platform dependent), can be found in Section 2.5.2 of the Esov User Manual [REF 2].

## 4. SETTING UP THE ESOV NG SCENARIO

The first step is to launch the Esov NG application by double-clicking on the Esov NG icon. The sequence of steps in the following sections uses SENTINEL3 mission as example.

Click on the icon (which corresponds to menu item File → New Scenario) and select spacecraft SENTINEL3. Click 'Ok'.

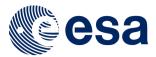

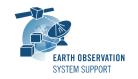

Issue: 1.0

Date: 16/12/2016

Page: 3 / 7

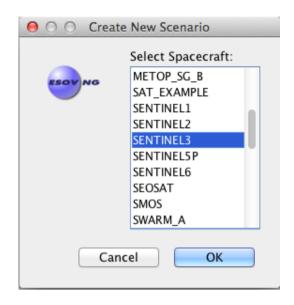

The application shows the start-up screen with default elements (see the screenshot below). The contents of the 'Instruments' tool window, the 'Style' and the 'Layer Manager' tool window are displayed on the left side of the application window. The remaining tabs ('Orbit'. 'Map', 'Segments', 'Stations', 'Zones', 'SSP') are shown along the right side of the application window.

Note: In case the tool windows tabs are not visible, please reset the layout: Window  $\rightarrow$  Reset Layout

By default, only the 'ORBIT' is set to scope 'ON' in 'Instruments' tool window.

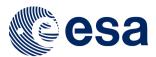

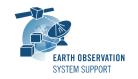

Issue: 1.0

Date: 16/12/2016

Page: 4 / 7

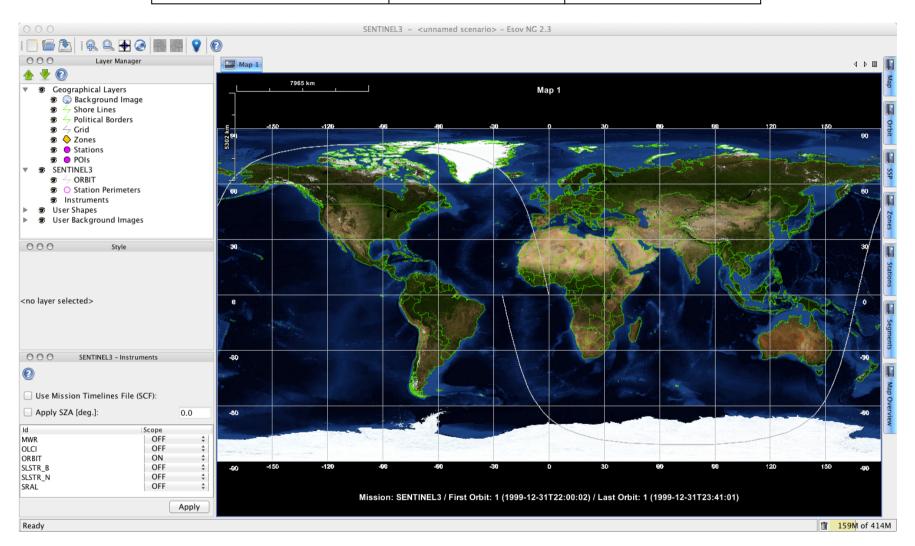

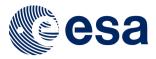

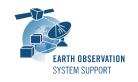

Issue: 1.0

Date: 16/12/2016

Page: 5 / 7

# 4.1 LOAD ORBIT SCENARIO FILE (OSF)

The list of orbital changes contained in the Orbit Scenario File is displayed under the 'OSF Orbit Settings' section. The last orbital change in the Orbit Scenario file is selected by default. In this particular OSF, the last orbital change is applicable from absolute orbit 233 (UTC 2016-03-04T01:53:03) onwards.

If the desired time interval of the simulation falls within a previous orbital change, then you need to select the orbital change that is applicable.

For further details about how to customize the map and style settings, add stations, zones, switch on/off instruments and compute visibility segments, please check the Esov NG User Manual, which is available both as PDF [REF 2] and embedded in the Esov Help menu.

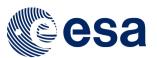

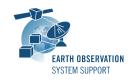

Issue: 1.0 Date: 16/12/2016

Page: 6 / 7

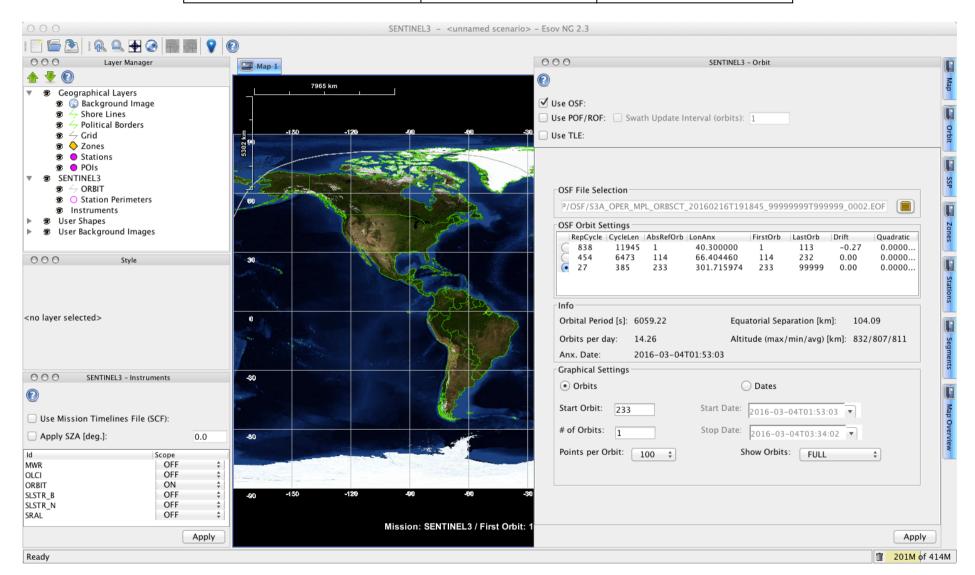

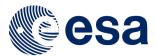

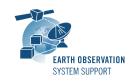

Issue: 1.0

16/12/2016 7 / 7 Date:

Page:

#### **SAVING THE SCENARIO** 4.2

The scenario settings and visualization options can be saved with the options File→ Save

or

File → Save As...

in the application main toolbar.

The scenario file is saved in a XML file, and it can be loaded using the menu option

File → Open.